## **UMGANG MIT ORDNERN**

Bevor wir lernen, wie man Ordner kopiert, verschiebt oder löscht, müssen wir solche zu Übungszwecken zuerst erstellen. Wenn wir bereits vorhandene System-Ordner oder Dateien verschieben oder löschen würden, bestünde die Gefahr, dass der PC nicht mehr richtig funktioniert.

## **Ordner erstellen und benennen**

Wir wollen als nächstes einen neuen Ordner erstellen und ihn mit einem Namen versehen. Für diese Aufgabe verwenden wir wieder den Windows-Explorer, der soeben vorgestellt wurde.

Es gibt mehrere Alternativen zur Erstellung eines Ordners. Bei der einfachsten gehen Sie so vor:

## *Über die Symbolleiste des Explorers*

Unser Übungsordner soll dort angelegt werden, wo Sie später alle Ihre eigenen Dokumente abspeichern werden. Wie wir gesehen haben, hat Windows hierzu für Sie bereits automatisch einen Ordner angelegt, nämlich den Ordner/ die Bibliothek **Dokumente**.

Wir machen uns aber nicht die Mühe, uns wie weiter vorne beschrieben umständlich über das Laufwerk C: → Benutzer → Ihr Name zum Ordner Dokumente durchzuklicken, sondern wir wählen die bereits erwähnte "Abkürzung", denn die für den Anwender wichtigen Ordner/Bibliotheken **Bilder, Dokumente, Musik und Videos** werden im Explorer-Fenster ja bereits im Bereich des **Schnellzugriffs** angezeigt.

➢ Klicken Sie also links im Schnellzugriff auf **Dokumente**, um diesen Ordner/ diese Bibliothek zu markieren. Er ist jetzt blau unterlegt und in der rechten Fensterseite sind alle Ordner und Dateien zu sehen, die die Bibliothek **Dokumente** bereits enthält.

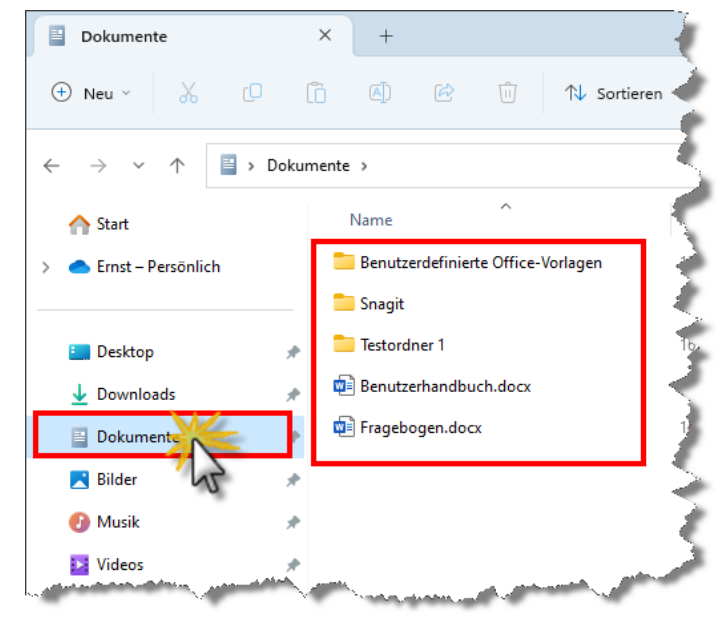

➢ Klicken Sie links oben in der Symbolleiste auf **Neu"** und in der herunterklappenden Befehlsliste auf "Ordner".

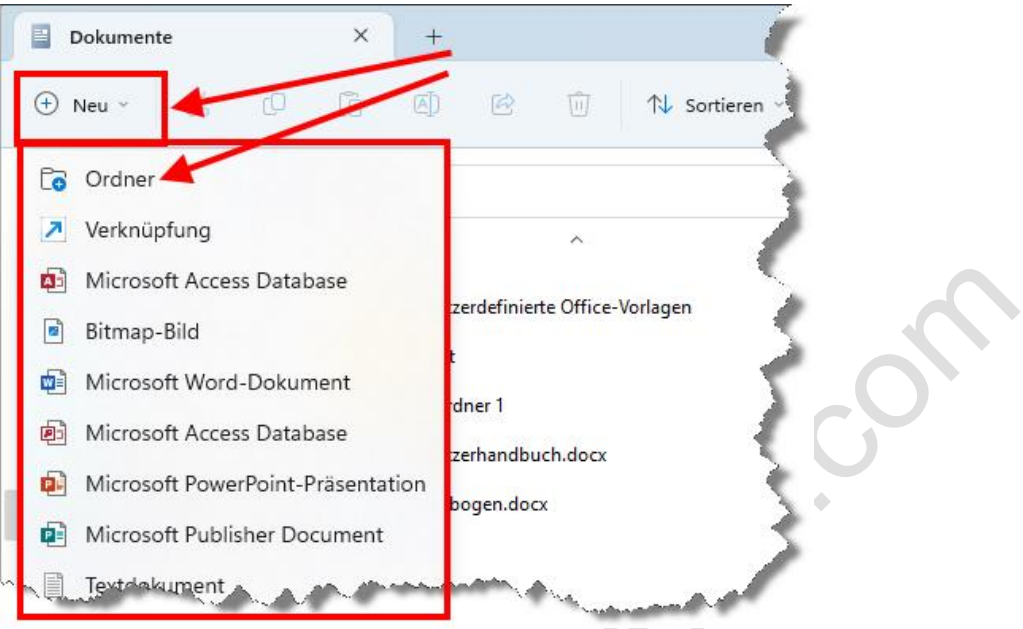

➢ Dadurch wird in der rechten Fensterseite ein neues Ordnersymbol erstellt, welches mit der Beschriftung "Neuer Ordner" versehen ist. Die Beschriftung ist dunkel hinterlegt. Das bedeutet, dass der Ordner durch Überschreiben umbenannt werden kann. Vorheriges Löschen des vorhandenen Beschriftungstextes ist nicht nötig.

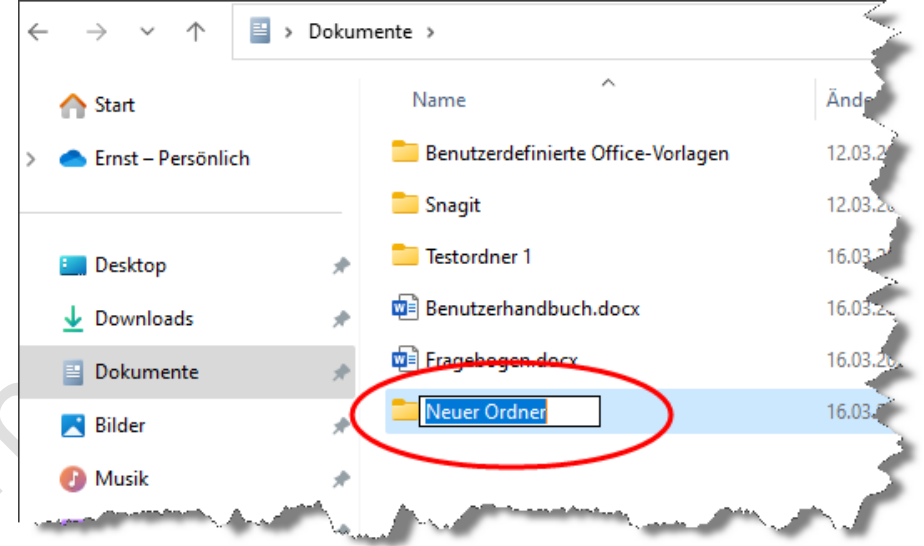

➢ Geben Sie also mit der Tastatur z.B. den Namen **Schulung** ein und schließen Sie Ihre Eingabe mit der **[Enter]**-Taste ab. Der bisherige Ordnername wurde jetzt mit der von Ihnen gewählten Bezeichnung überschrieben. Bei der Beschriftung eines Ordners sind außer den Zeichen **/ " : ; \* > <** und **?** alle Buchstaben und Zeichen erlaubt.